## Working with Glyphs and Pathfinder in InDesign thimble and thread ※ Everything for Quilting

A supplement tutorial to Chapter 12: Midwest Quilter's Convention Project from Exploring Adobe Indesign CS6, by Terry Rydberg

#### By Joshua Beal

# STEP 1 - Insert Glyph

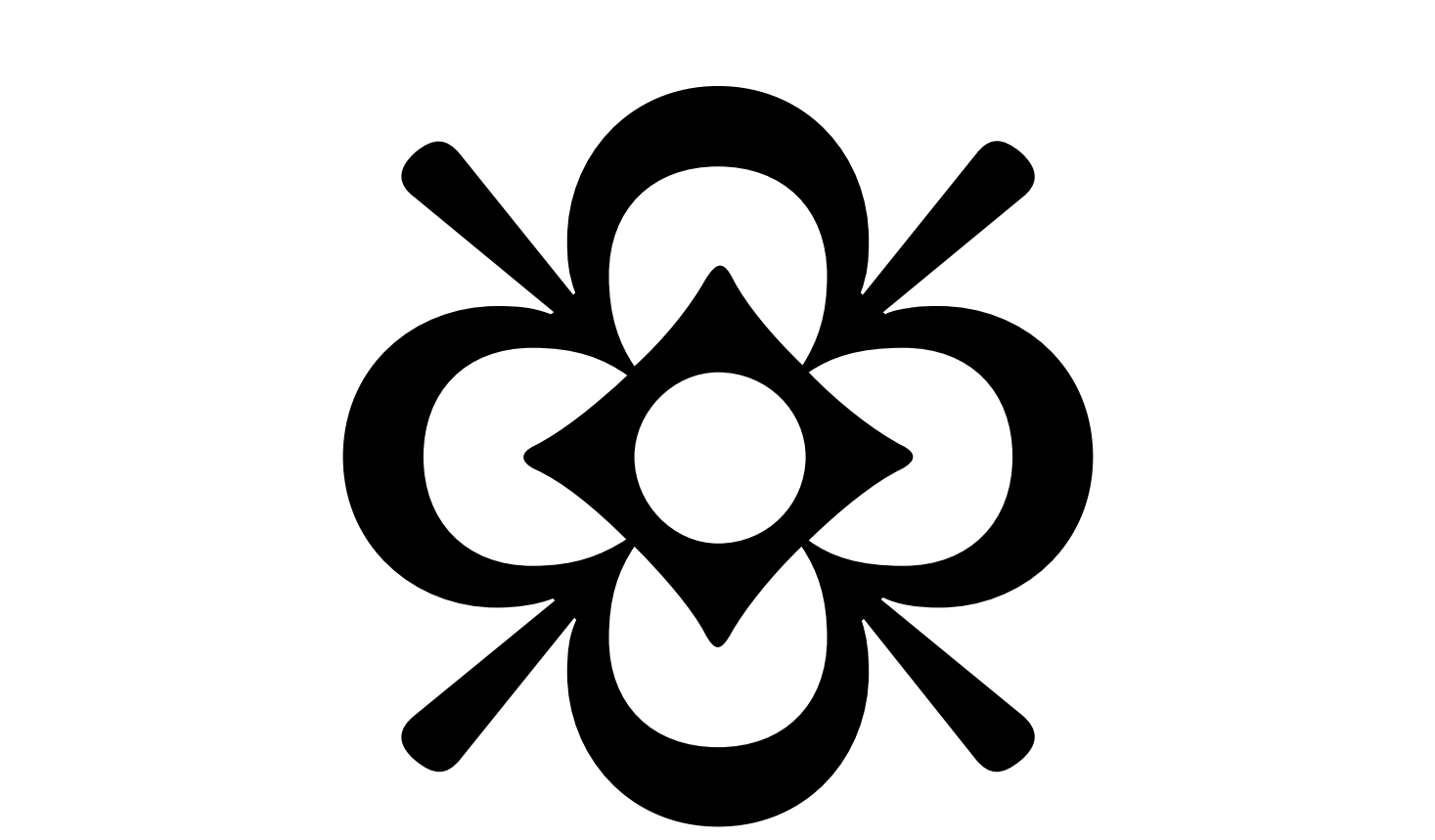

- Insert the glyph shown above
- Enlarge
- Convert to Outlines (Type > Convert to Outlines)

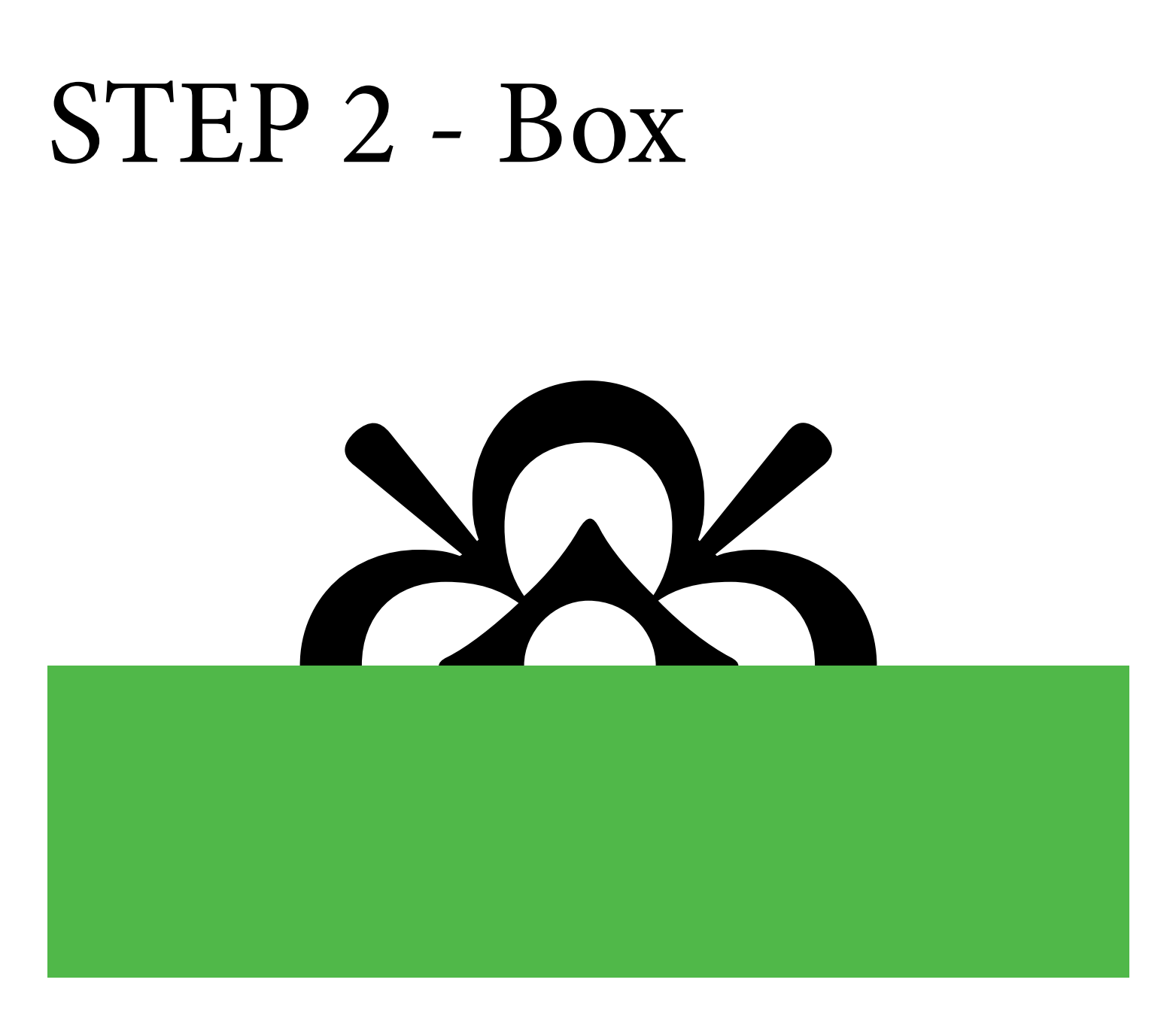

- Draw a box over the bottom half of the glyph
- Select both the box and the glyph

## STEP 3 - Pathfinder

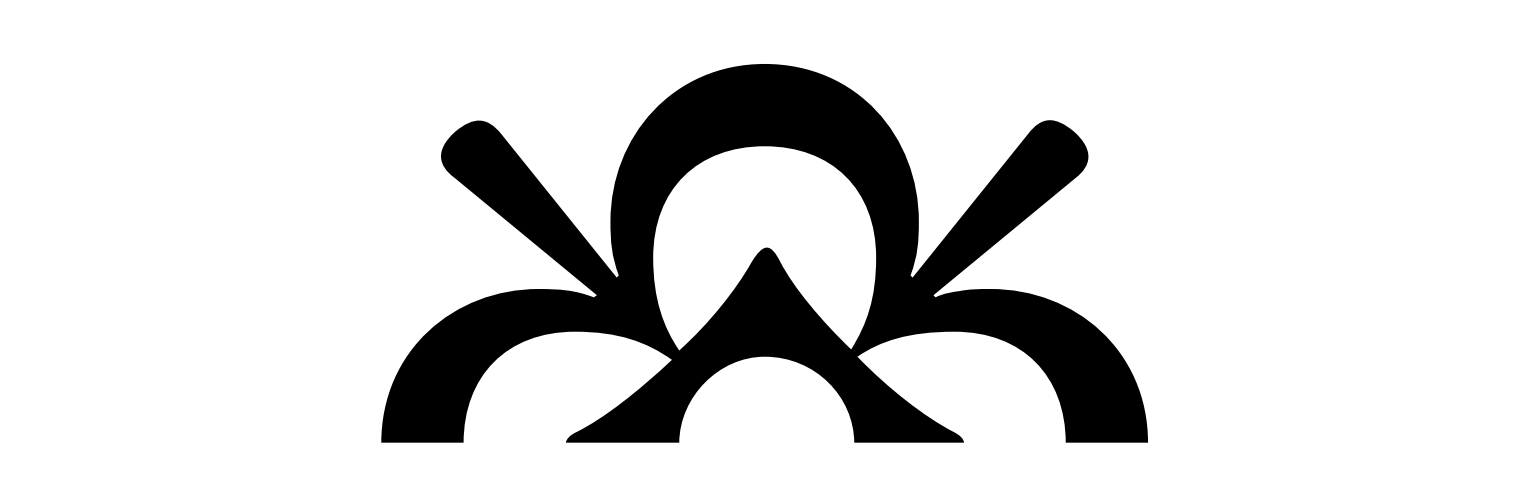

- Open the Pathfinder Panel (Window > Object and Layout > Pathfinder)
- Click on the "Subtract" icon in the Pathfinder Panel

# STEP 4 - Half Glyphs

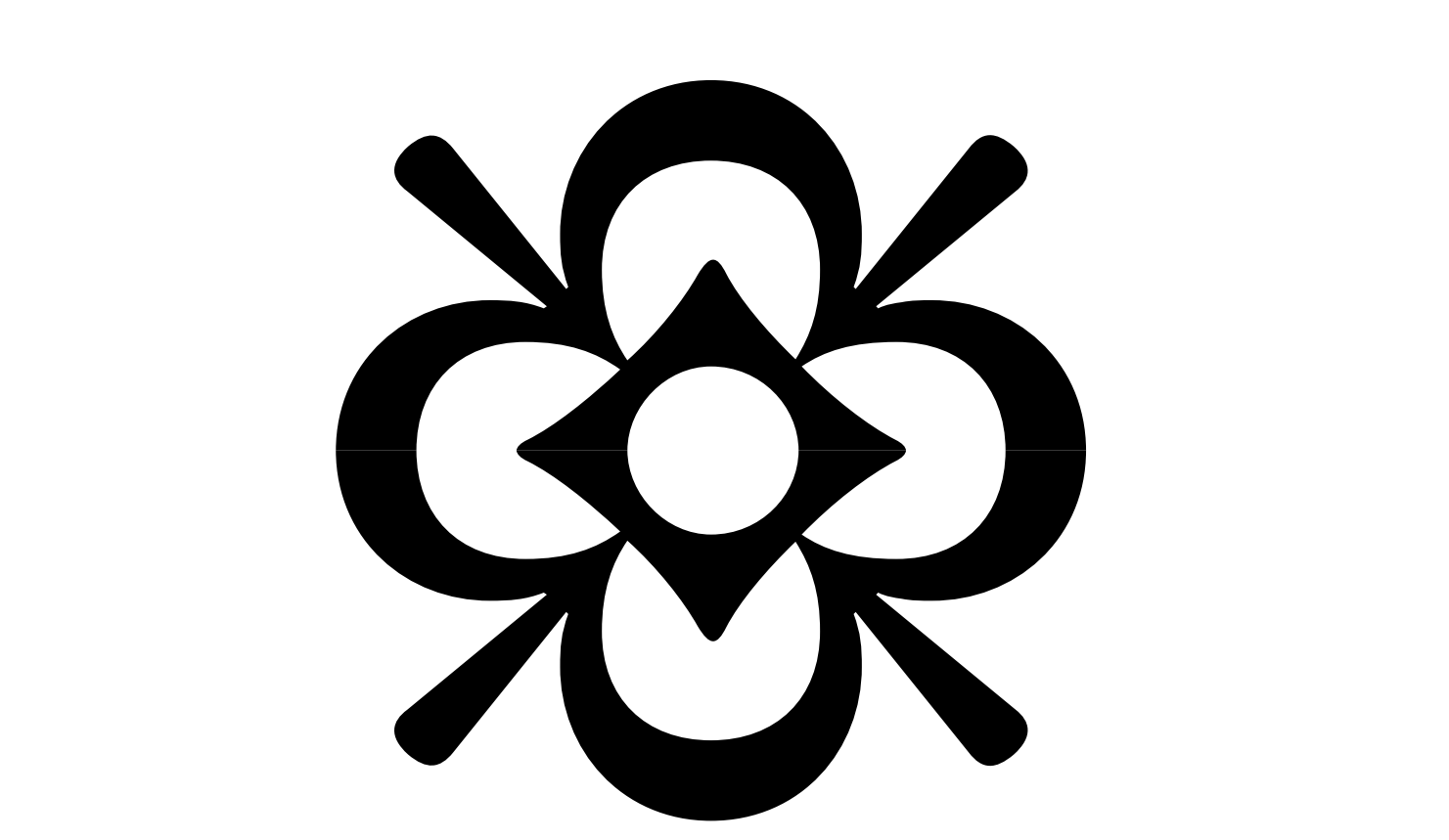

- Duplicate the half glyph
- Flip vertically (Rt click > Transform > flip vertically)
- Position below the original half glyph

# STEP 5 - Rectangle

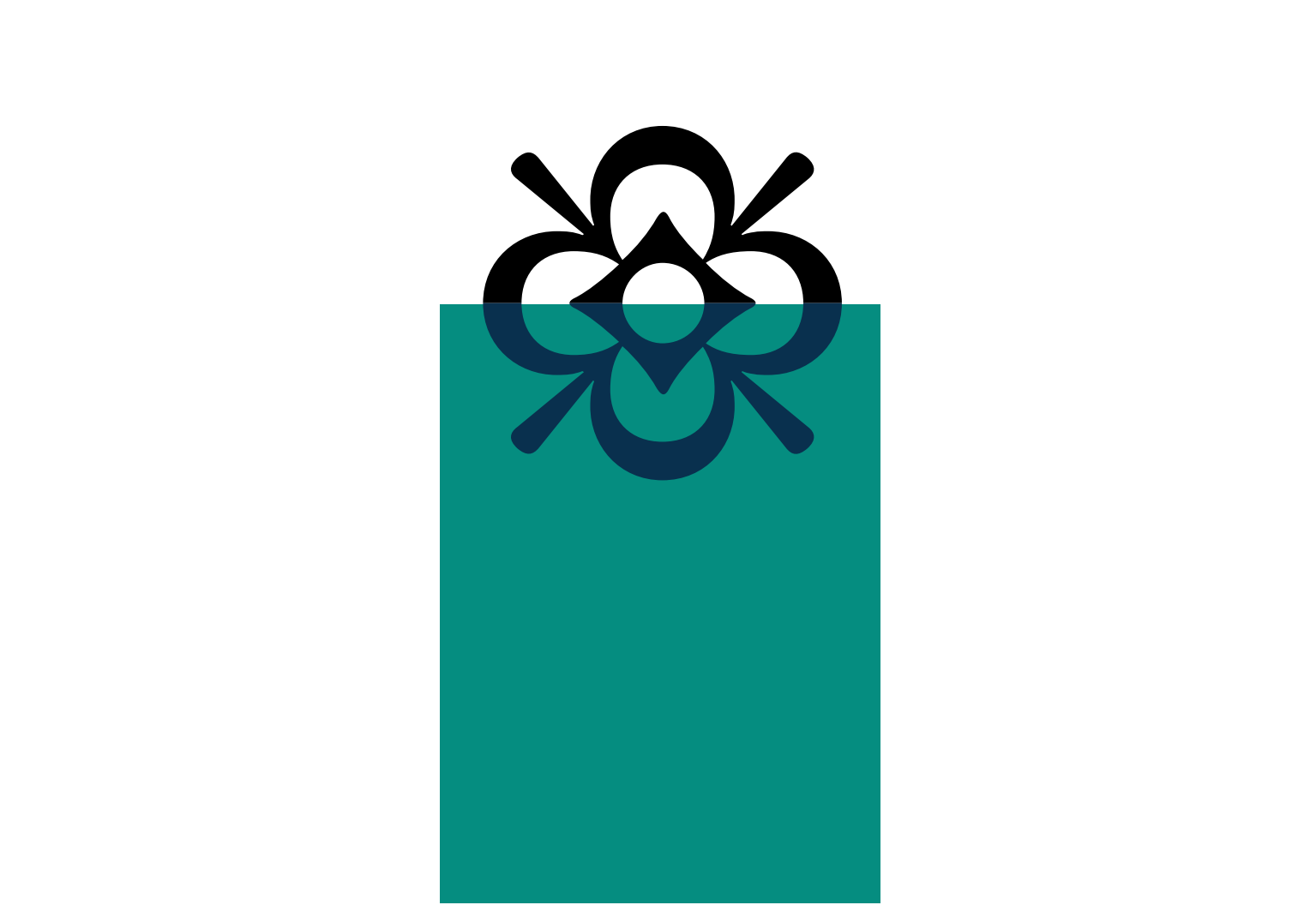

- Draw a rectangle behind the bottom half glyph and match the top to the glyph intersection
- Change the color on the bottom half glyph

# STEP 6 - Final Images

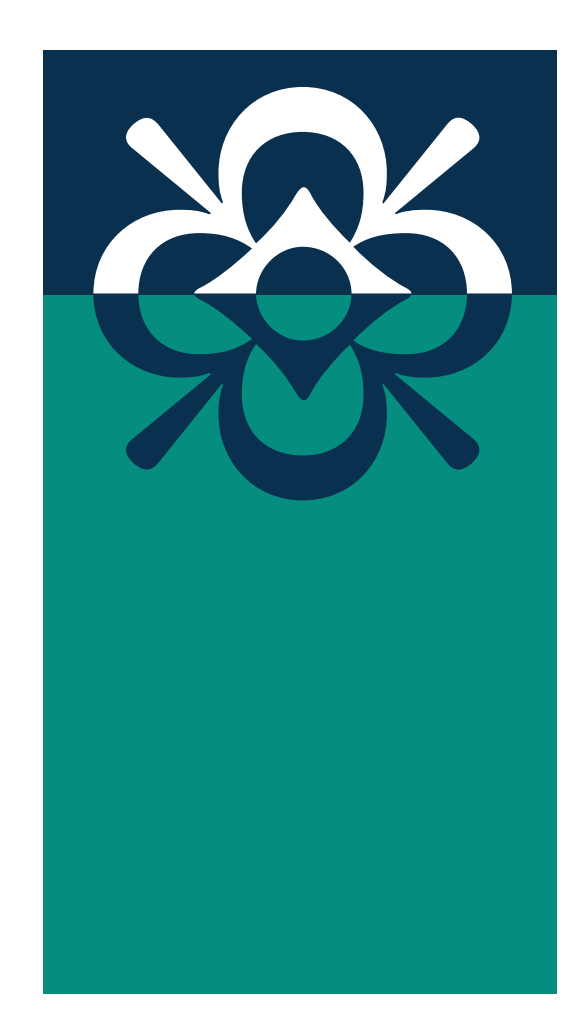

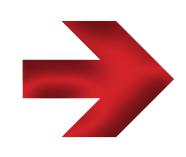

- Duplicate the rectangle and send to back
- Raise the new rectangle so that it is higher than the top of the upper half glyph
- Change the color on the new rectangle
- Change the color on the top half glyph

## STEP 7 - Finish

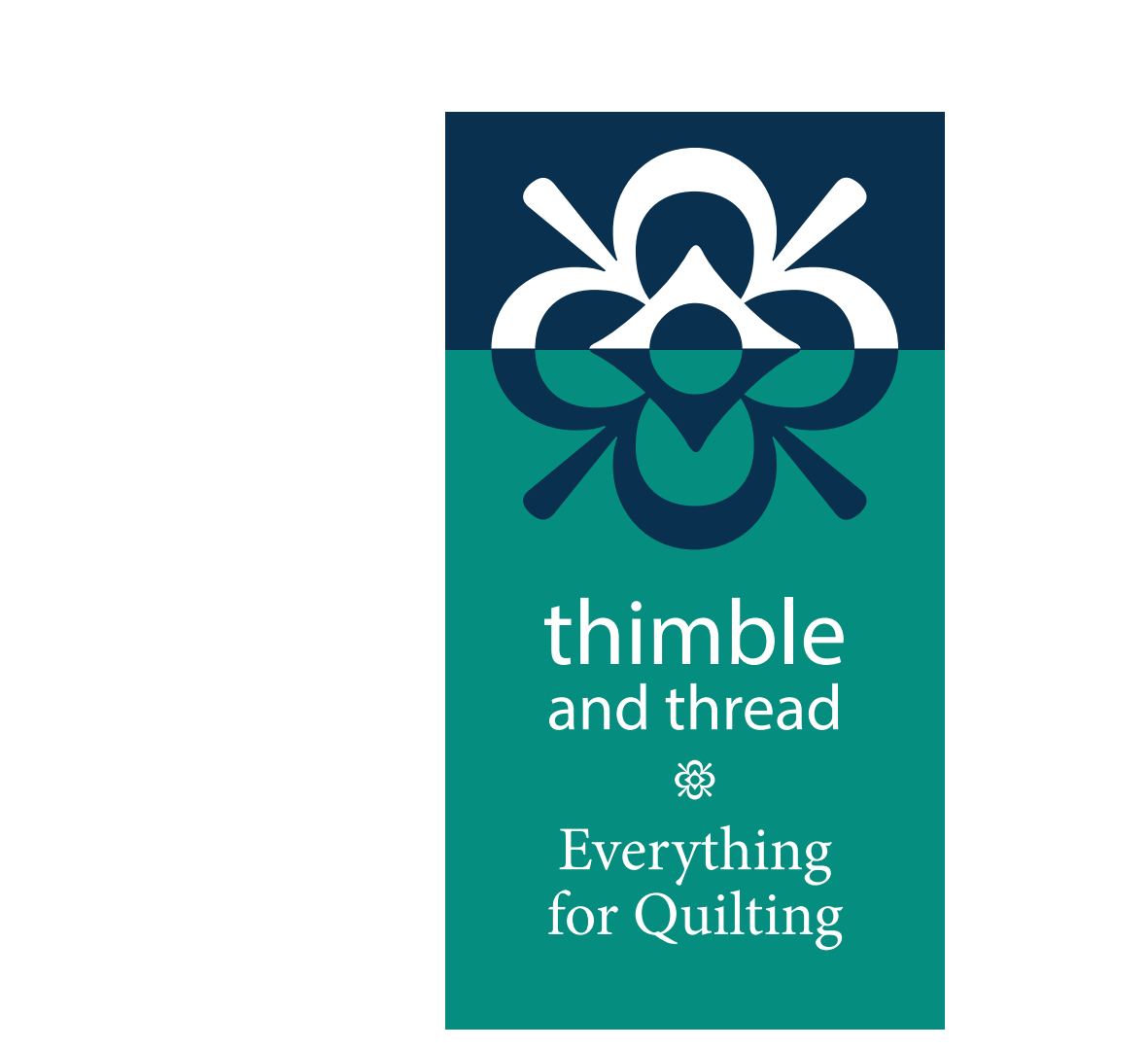

- Add the block of text
- Align vertical centers
- AND YOU'RE DONE!